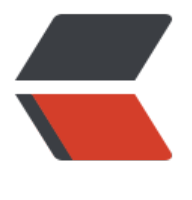

链滴

# jmeter 非 [GU](https://ld246.com)I 模式运行

作者:branda2019wj

- 原文链接:https://ld246.com/article/1555656076513
- 来源网站:[链滴](https://ld246.com/member/branda2019wj)
- 许可协议:[署名-相同方式共享 4.0 国际 \(CC BY-SA 4.0\)](https://ld246.com/article/1555656076513)

### **简介**

### **非 GUI 模式,即命令行模式,运行 JMeter 测试脚本能够大大缩减 需要的系统资源**

#### **步骤**

# **第一步:打开jmeter,提前写好脚本,具体怎么写,请参考笔者上 篇blog------jmeter接口压力测试**

#### **第二步:进[入终端命令行界面:Wi](http://www.xhobby.club/blogs/branda2019wj/articles/2019/04/19/1555638663509)n+R**

1 使用切盘符:D:

2 切换到jmeter下的bin目录下: cd D:\software\apache-jmeter-4.0\bin

3 在bin目录下输入以下命令运行:

jmeter -n -t C:\Users\branda\Desktop\jmeter-link\discuz登录接口压力测试.jmx -l listener.jtl

#### **第三步:查看聚合报告**

在jmeter界面下,打开脚本discuz登录接口压力测试.jmx,点击聚合报告, 在聚合报告页面,文件名点击浏览,选择日志生成的路径:D:\software\apache-jmeter-4.0\bin\list ner.jtl 一旦选择,下方就会展示聚合报告的结果

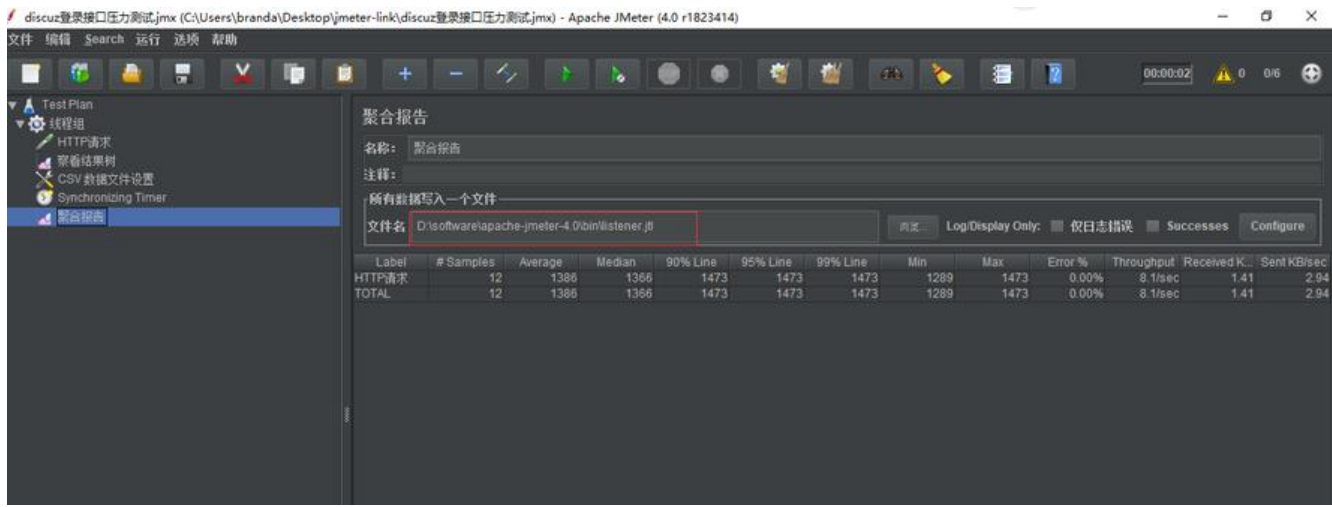

### **以上,over**

原创申明: 以上内容是笔者个人经验总结, 仅供参考, 如需转载, 请注明出处